## Inkscape hulst tekenen

Een hulstblaadje is snel te tekenen en daarna bruikbaar voor bijvoorbeeld te plaatsen op kerstwensen of onderaan je e-mail bericht als versiering

- Teken een redelijk brede ovaal waarbij alleen de vulkleur wordt aangegeven en zonder een lijnkleur.
- Pas de vorm iets aan door op het cirkeltje te klikken en te schuiven zodat de vorm iets open wordt

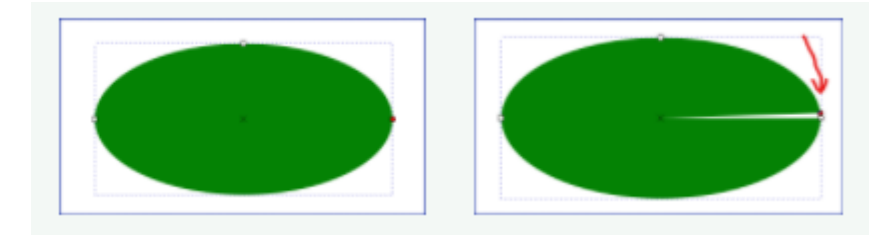

• Teken nu een ovaal, zonder lijn, maar met een afwijkende kleur. plaats deze zoals op onderstaande afbeelding is aangegeven.

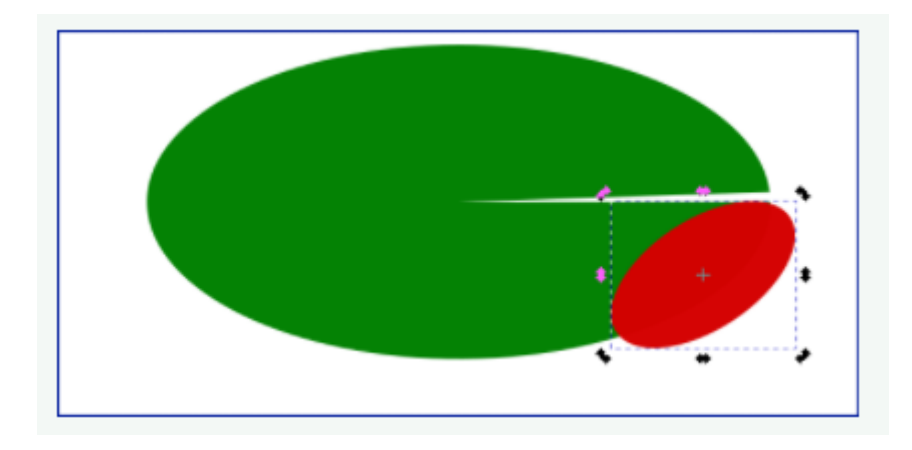

- Klik met rechts op de nieuwe ovaal en kies voor Dupliceren.
- Plaats deze 2e ovaal er boven.

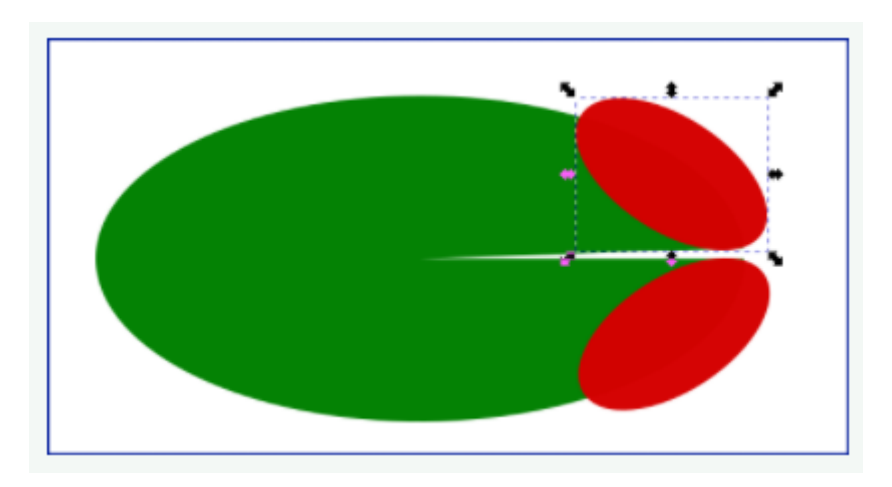

• Vul nu de omtrek met ovalen en/of cirkels waarbij je goed de vorm van de als eerste getekende ovaal in de gaten moet houden om te zien of het hulstblaadje er een beetje uit gaat zien.

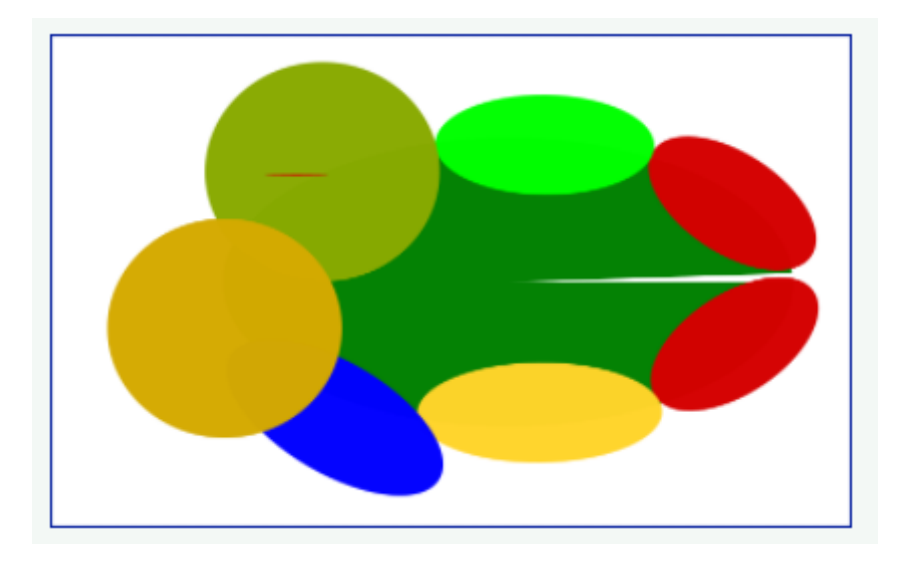

- Selecteer nu een van de vormen rond de groene ovaal eb vervolgens met de Shift toets ingedrukt de groene ovaal.
- Kies in het menu: Pad Verschil

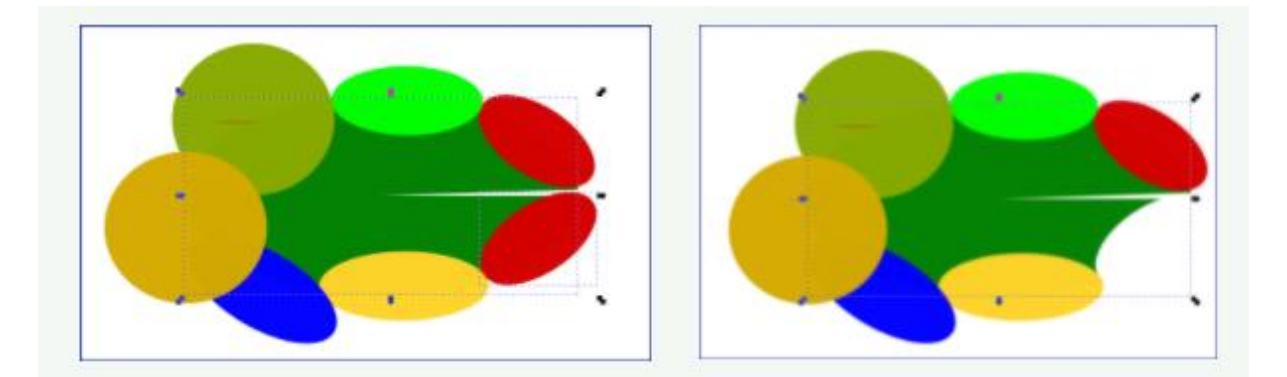

• Herhaal dit met de overige vormen. Kies altijd als laatste de eerste groene ovaal

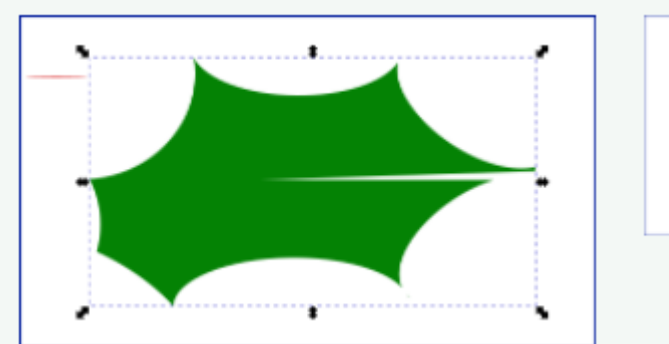

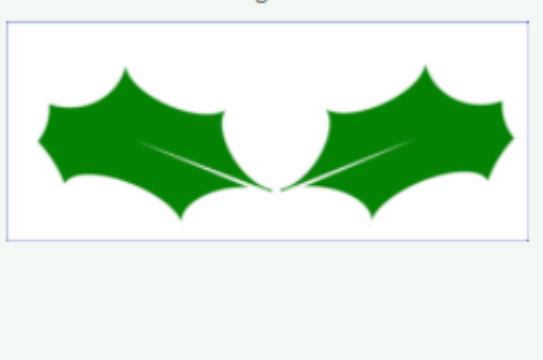

- Dupliceer het blaadje en zet ze bij elkaar
- Teken nu de bessen met rode cirkeltjes zet er kleine witte cirkeltjes op.

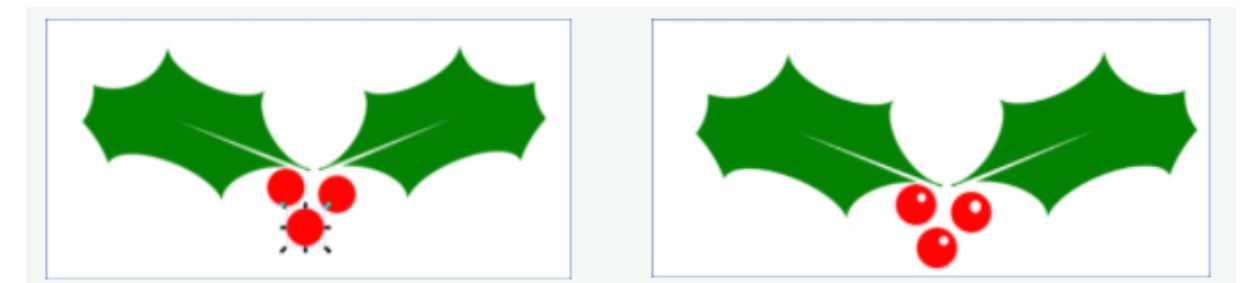

• • Exporteer het als PNG bestand en bewaar het origineel als SVG bestand

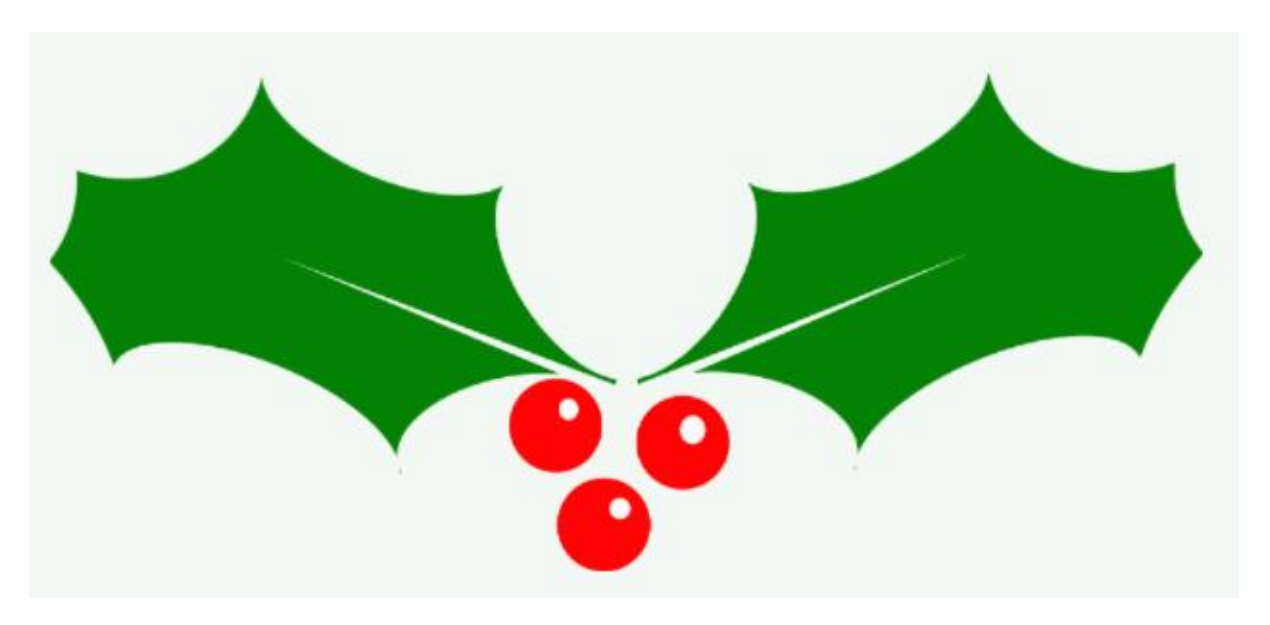

• Daarna kan je met vervagen nog verdere aanpassingen maken ...en met een masker wat donkergroen aanbrengen en wat lichte plekken.

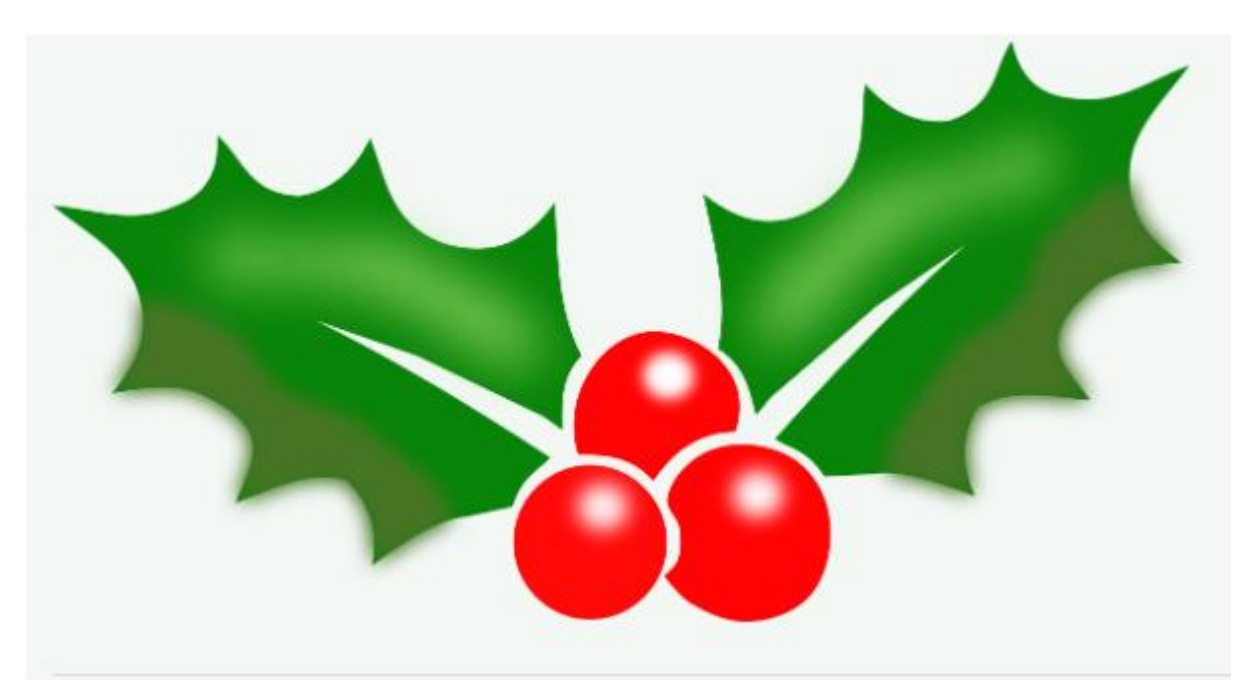